**Москва, ул. Русаковская, стр. 13; Тел/факс (495) 909-03-59**

**(495) 909-03-60**

## **ПОДАЧА ЗАЯВЛЕНИЯ В ЭЛЕКТРОННОМ ВИДЕ ЗАЯВИТЕЛЕМ (ЗАКОННЫМ ПРЕДСТВАИТЕЛЕМ РЕБЕНКА)**

### **Два варианта подачи заявления в детский сад:**

*Вариант 1. Родитель самостоятельно регистрирует ребенка в электронном реестре на сайте* (адрес сайта) *с использованием сети Интернет.*

**Шаг 1** Родитель (законный представить ребенка)

- **регистрируется** на сайте в личном кабинете (адрес сайта),
- **заполняет заявление** установленного образца самостоятельно и
- **подтверждает** подачу заявки.

 **Шаг 2** Родитель (законный представить ребенка) имеет возможность после подачи заявки в личном кабинете ознакомиться со статусом поданного заявления.

*Вариант 2. Родитель при наличии оригинальных документов регистрирует ребенка в электронном реестре в Управлении образования.*

### **Подача электронного заявления в «Личном кабинете Заявителя».**

- **1.** Запустить любой интернет обозреватель Internet Explorer, Mozilla Firefox, Opera, Safari, Google Chrome и др. на рабочем столе или в панели быстрого запуска;
- **2.** В адресной строке ввести адрес ВУС «Аверс: web комплектование»;

#### **3. Откроется страница регистрации нового пользователя:**

 Для регистрации нового пользователя нажмите кнопку **«Регистрация»** (См. Рисунок № 1). Откроется страница регистрации нового пользователя;

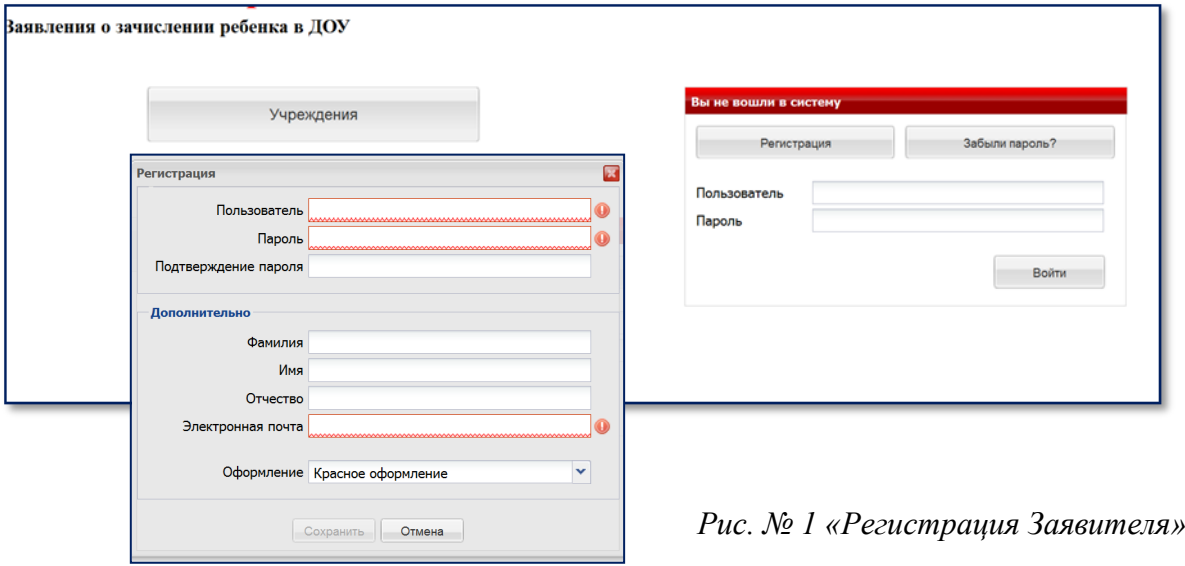

**Москва, ул. Русаковская, стр. 13; Тел/факс (495) 909-03-59**

**(495) 909-03-60**

Заполните поля:

- Имя пользователя
- Пароль
- Подтверждение пароля
- Фамилия и имя отчество (русскими буквами)
- Email (Ваш адрес электронной почты)

**Внимание!** Если вы введете не действующий адрес электронной почты, то не сможете получать по нему уведомления. поля, выделенные красным цветом, обязательны для заполнения 

После заполнения полей следует кликнут на кнопку **«Сохранить»**.

**4. Авторизация личного кабинета Заявителя:**

Для входа в личный кабинет заполните поля:

- Пользователь,
- Пароль

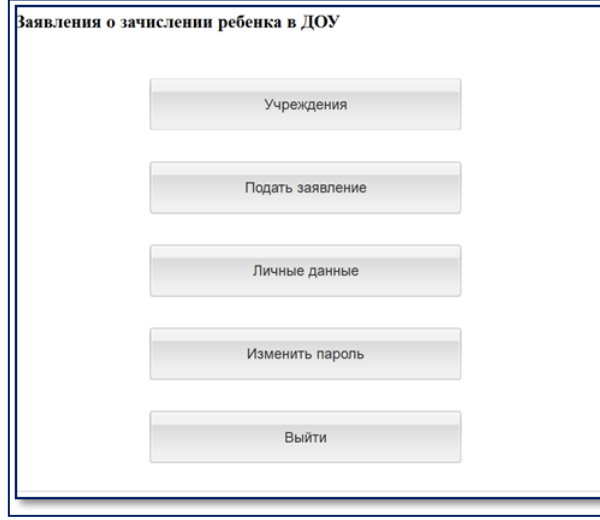

*Рис. № 2 « Личный кабинет Заявителя»*

**I. Возможности личного кабинета Заявителя.**

При необходимости можно изменить пароль или личные данные, нажав на кнопку **«Изменить пароль» или «Личные данные».**

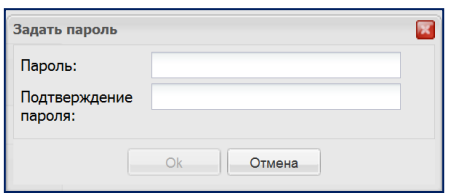

| Личные данные       |                                       |  |  |  |
|---------------------|---------------------------------------|--|--|--|
| Фамилия             |                                       |  |  |  |
| Имя                 |                                       |  |  |  |
| Отчество            |                                       |  |  |  |
| Электронная почта   | www.www.www.www.www.www.www.www.www.w |  |  |  |
| Отмена<br>Сохранить |                                       |  |  |  |

 *Рис. № 3 «Изменение пароля» Рис. № 4 « Изменение личных данных»*

**Москва, ул. Русаковская, стр. 13; Тел/факс (495) 909-03-59**

**(495) 909-03-60**

 Для проведения этих процедур, во всплывающих окнах введите новый пароль и его подтверждение или обновленные личные данные Заявителя, далее нажмите на кнопку **«ok».**

**1. Знакомство с местом расположения и структурой дошкольных учреждений.** Для подробного знакомства с детскими садами своего муниципалитета, района, города, нажмите на кнопку **«Учреждения»** (См. Рисунок № 5).

| Учреждение                                                            | Вы вошли как avers.mu.obr • Красное оформление, Язык: русский, Временной пояс: Europe<br>$\Box$ |                           |                                              |  |
|-----------------------------------------------------------------------|-------------------------------------------------------------------------------------------------|---------------------------|----------------------------------------------|--|
| Список учреждений                                                     |                                                                                                 |                           |                                              |  |
| $\blacksquare$<br>Автозаводский                                       |                                                                                                 | Наименование              | МБДОУ 1                                      |  |
| Сокращенное наименование                                              | Номер                                                                                           | Номер                     |                                              |  |
| <b>МБДОУ 1</b>                                                        |                                                                                                 | Сокращенное наименование  | МБДОУ 1                                      |  |
| <b>МБДОУ N 2</b>                                                      | $\overline{2}$                                                                                  | Тип учреждения            |                                              |  |
| <b>МБДОУ N3</b>                                                       | $\mathbf{3}$                                                                                    |                           |                                              |  |
| <b>МБДОУ N 4</b>                                                      | $\overline{4}$                                                                                  | Муниципальное образование | Автозаводский                                |  |
| <b>МБДОУ N7</b>                                                       | $\overline{7}$                                                                                  | Руководитель учреждения   |                                              |  |
| <b>МБДОУ N 11</b>                                                     | 11                                                                                              | Контактная информация     |                                              |  |
| <b>МБДОУ N 12</b>                                                     | 12 <sup>12</sup>                                                                                | Телефон                   | 111111111111                                 |  |
| <b>МБДОУ N 14</b>                                                     | 14                                                                                              |                           |                                              |  |
| <b>МБДОУ N 15</b><br><b>МБДОУ N 16</b>                                | 15                                                                                              | Телефон                   | 322223                                       |  |
| <b>МБДОУ N 17</b>                                                     | 16<br>17                                                                                        | Телефон                   | 56756756                                     |  |
| <b>МБДОУ N 18</b>                                                     | 18                                                                                              |                           |                                              |  |
| <b>МБДОУ N 21</b>                                                     | 21                                                                                              | Адрес                     |                                              |  |
| <b>МБДОУ N 22</b>                                                     | 22                                                                                              | Фактический адрес         | Gggggggg                                     |  |
| <b>МБДОУ N 23</b>                                                     | 23                                                                                              | Юридический адрес         | hfghgfh                                      |  |
| <b>МБДОУ N 24</b>                                                     | 24                                                                                              |                           |                                              |  |
| <b>МБДОУ N 25</b>                                                     | 25                                                                                              | Юридический адрес         | Нижний Новгород, улица Комсомольская, дом 54 |  |
| <b>МБДОУ N 26</b>                                                     | 26                                                                                              |                           |                                              |  |
| <b>МБДОУ N 29</b>                                                     | 29                                                                                              | Структура учреждения      |                                              |  |
| <b>МБДОУ N 31</b>                                                     | 31                                                                                              | Возрастная группа -       | Вид                                          |  |
|                                                                       |                                                                                                 | 1-я младшая               | Оздоровительная                              |  |
|                                                                       |                                                                                                 | 2-я младшая               | Логопедическая                               |  |
| $\frac{1}{1035}$ $\rightarrow$ $\frac{1}{102}$<br><b>4 Страница 1</b> | Отображение 1 - 20 из 87                                                                        | 2-я младшая               | Общеразвивающая                              |  |
| Канавинский                                                           | $\overline{\mathbf{u}}$                                                                         | Младшая                   | $3$ <sub>n</sub> $P$                         |  |
| Ленинский                                                             | 压                                                                                               |                           |                                              |  |
| Московский                                                            | $\Box$                                                                                          |                           |                                              |  |

*Рис. № 5 «Список учреждений»*

 С левой стороны открывшегося окна отобразиться список детских садов, справа информация о выбранном Вами учреждении.

Выбрать учреждение можно кликнув на номер детского сада, если необходимо развернуть следующий скрытый район, нажмите на **«+»** (развернуть, свернуть).

### **2. Заполнение электронной формы заявления в детский сад.**

 В главном окне Личного кабинета для заполнения электронной формы заявления нажмите на кнопку *« Подать заявление».*

Для удобства заполнения заявления *Окно «Подать заявление»* **разделено на восемь вкладок:**

- «Согласие на предоставление персональных данных»
- «Общая информация»
- **«**Ребенок»
- **•** «Заявитель
- «Выбрать учреждения»
- «Документы»

**Москва, ул. Русаковская, стр. 13; Тел/факс (495) 909-03-59**

**(495) 909-03-60**

#### 2.1. Первая вкладка *«Предоставление персональных данных».*

Перед отправкой заявления, Вы должны дать согласие на обработку персональной информации в муниципальной информационной системой и подтвердить, что согласны с условиями и порядком оказания услуги в электронном виде (не дав такого подтверждения и согласия, Вы не сможете отправить заявление в электронном виде).

 Проставьте отметку напротив текста «Я согласен, что для получения электронной услуги мои персональные данные будут обработаны в ведомственных информационных системах с соблюдением требований законодательства. Далее перейдите к следующей вкладке заявления.

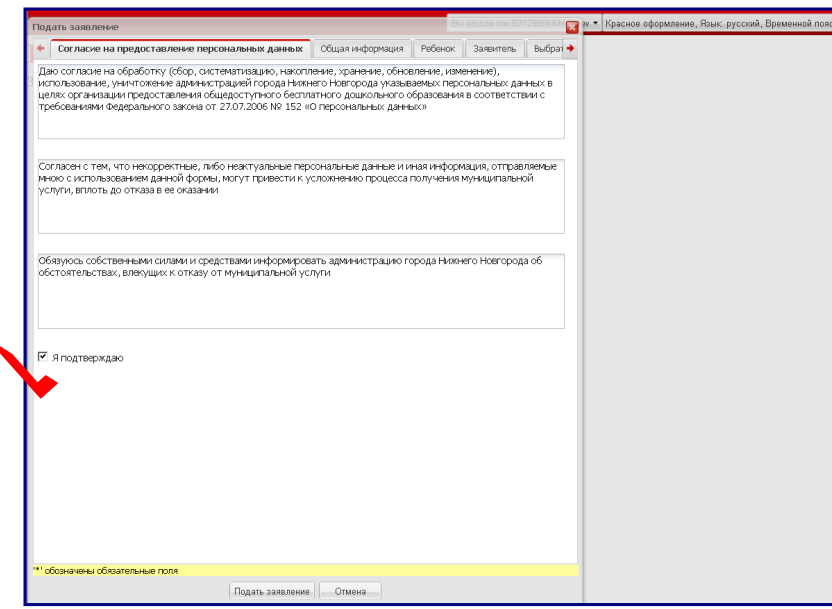

*Рис. № 6 « Согласие на предоставление персональных данных»*

**2.2.** Во *вкладке «Общая информация»*, необходимо указать *Тип заявления* (зачисление), **желаемую дату** поступления в детский сад и выбрать вид льготы, предоставляющий право на первоочередное или внеочередное зачисление в дошкольное учреждение;

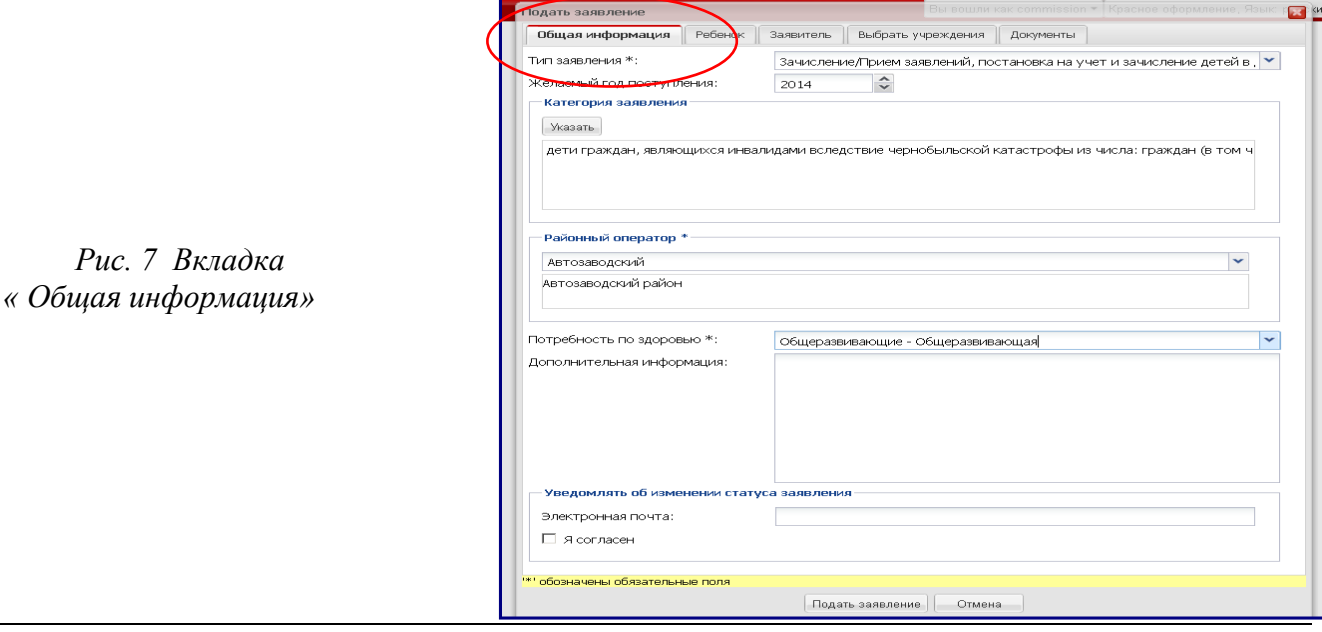

**Москва, ул. Русаковская, стр. 13; Тел/факс (495) 909-03-59**

**(495) 909-03-60**

- **2.3.** *Вкладка «Ребенок»* заполняется подробно в соответствии с оригиналами документов:
	- ФИО ребенка;
	- Дата рождения;
	- Свидетельство о рождении (тип, номер и серия);
	- Районный оператор;
	- Адрес и статус проживания (Временная или постоянная регистрация),
	- Вид льготы;
		- **\*** обозначены обязательные поля для заполнения

#### **Примечание:**

 $\ddot{\phantom{0}}$ 

- Фамилия, имя, отчество ребенка указываются русскими буквами в именительном падеже (например – Иванов Иван Иванович).
- Тип свидетельства о рождении Свидетельство о рождении РФ или Иное (в случае, если у ребенка иностранное свидетельство о рождении).
- Серия свидетельства о рождении РФ заполняется римскими цифрами, и буквами русского алфавита: **например I-КБ, II-АБ.**

![](_page_4_Picture_151.jpeg)

*Рис № 8 Вкладка «Ребенок»*

#### **2.4. Заполнение вкладки «Заявитель».**

Необходимо внести данные в основные поля:

- Заявитель (укажите, кем вы являетесь ребенку: отцом, матерью или опекуном);
- Фамилия;
- Имя;
- Отчество;

**Москва, ул. Русаковская, стр. 13; Тел/факс (495) 909-03-59**

**(495) 909-03-60**

- Номер и серия удостоверяющего документа (паспорта);
- Телефон.

#### **Примечание:**

-------------------

 Во вкладке **«Общая информация»** обязательно укажите электронную почту и контактный телефон. При любой смене статуса заявления, на электронную почту заявителя приходит информационное уведомление об изменениях.

### **2.5. Заполнение вкладки «Выбрать учреждение».**

Откройте вкладку *«Выбрать учреждение»* и определите желаемые дошкольные образовательные учреждения в соответствии с местом проживания. После определения детских садов, подтвердите свой выбор нажатием на кнопки *«ok»* в нижней части экрана.

![](_page_5_Picture_100.jpeg)

*Рис. № 9 Вкладка «Выбрать учреждения»*

**Москва, ул. Русаковская, стр. 13; Тел/факс (495) 909-03-59**

**(495) 909-03-60**

**2.6.** Для прикрепления сканированных документов перейдите на **вкладку «Документы**, где далеевыбрав необходимое поле, нажмите на кнопку **«обзор**» и прикрепите нужный файл .

![](_page_6_Picture_83.jpeg)

*Рис. № 10 Вкладка «Прикрепление документов»*

После процедуры загрузки, проверьте, что в заявлении указаны полные и достоверные данные и нажмите на кнопку **«Подать заявление».**

**Внимание:** Если в заявлении есть незаполненные обязательные поля, система подскажет Вам об этом.

![](_page_6_Picture_84.jpeg)

*Рис. № 11 «Подсказка о незаполненных вкладках»*

 После успешной отправки заявления, на Ваш адрес электронной почты приходит соответствующее уведомление.

 После подачи заявления в базу данных, система генерирует индивидуальный, уникальный номер заявления, который необходимо запомнить. Далее оно вливается в буферную зону со статусом **«Создано»**, до момента проверки оператором правильности его заполнения.

**Москва, ул. Русаковская, стр. 13; Тел/факс (495) 909-03-59**

**(495) 909-03-60**

 В каждый момент времени заявление имеет определенное состояние (статус), определяющее, что происходит с заявлением сейчас и какие действия с ним могут выполнять в дальнейшем.

 Затем, Заявитель имеет возможность отслеживать в **«личном кабинете»** изменения статусов своего заявления самостоятельно в режиме он-лайн и одновременно получать уведомления на электронную почту.

![](_page_7_Picture_44.jpeg)

*Рис. № 12 «Личный кабинет Заявителя»*